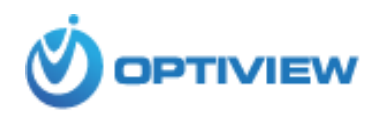

# **Quick User Guide**

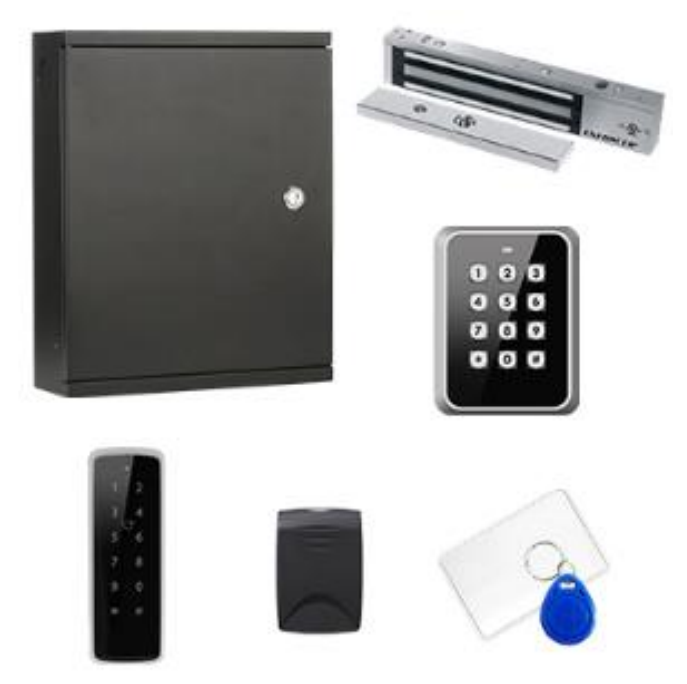

 **Optiview Access Control System**

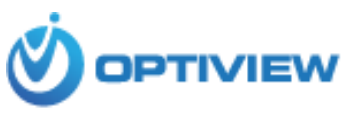

The Quick Guide is not intended to provide a full knowledge and training to installers at the job site. Installers are still assumed to have a good understanding and preferably a hands-on experience prior to installing an access control system and its peripheral devices associated to the main controller.

# **I. Installation and Wiring of Access Control Hardware**

1. Installing Main Controller Device

You can install the controller device either:

- a. On a wall with a screw
- b. On a wall with DIN rail (for models CAS-2SC, CAS-4SC and CAS-4SAM).

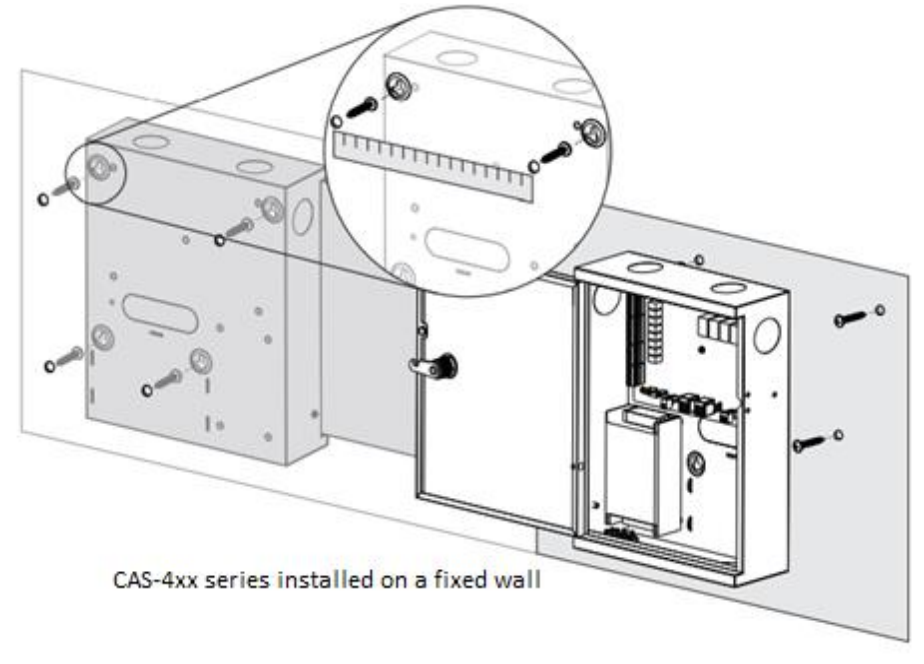

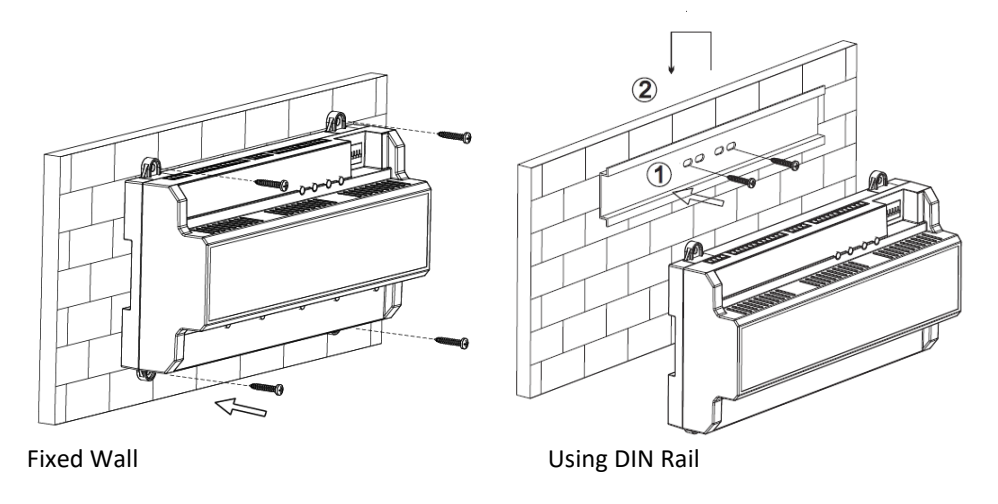

Slave or Standalone Controller installed on a fixed wall

Please ensure that device mounting surface will able to hold 3 times as much as the total weight of the device, bracket and accessories. Measure each holes distance and position according at the back of the metal case of the device; drill holes in the wall according to the measured hole positions of the case. Embed expansion nuts and fix screws into the wall. Hang the device onto the screws and secure the case using all the four screws.

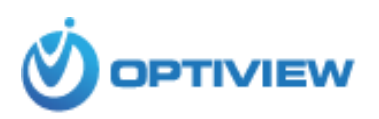

- 2. Wiring the Main Access Control Device
	- a. Access Control Schematic Diagram

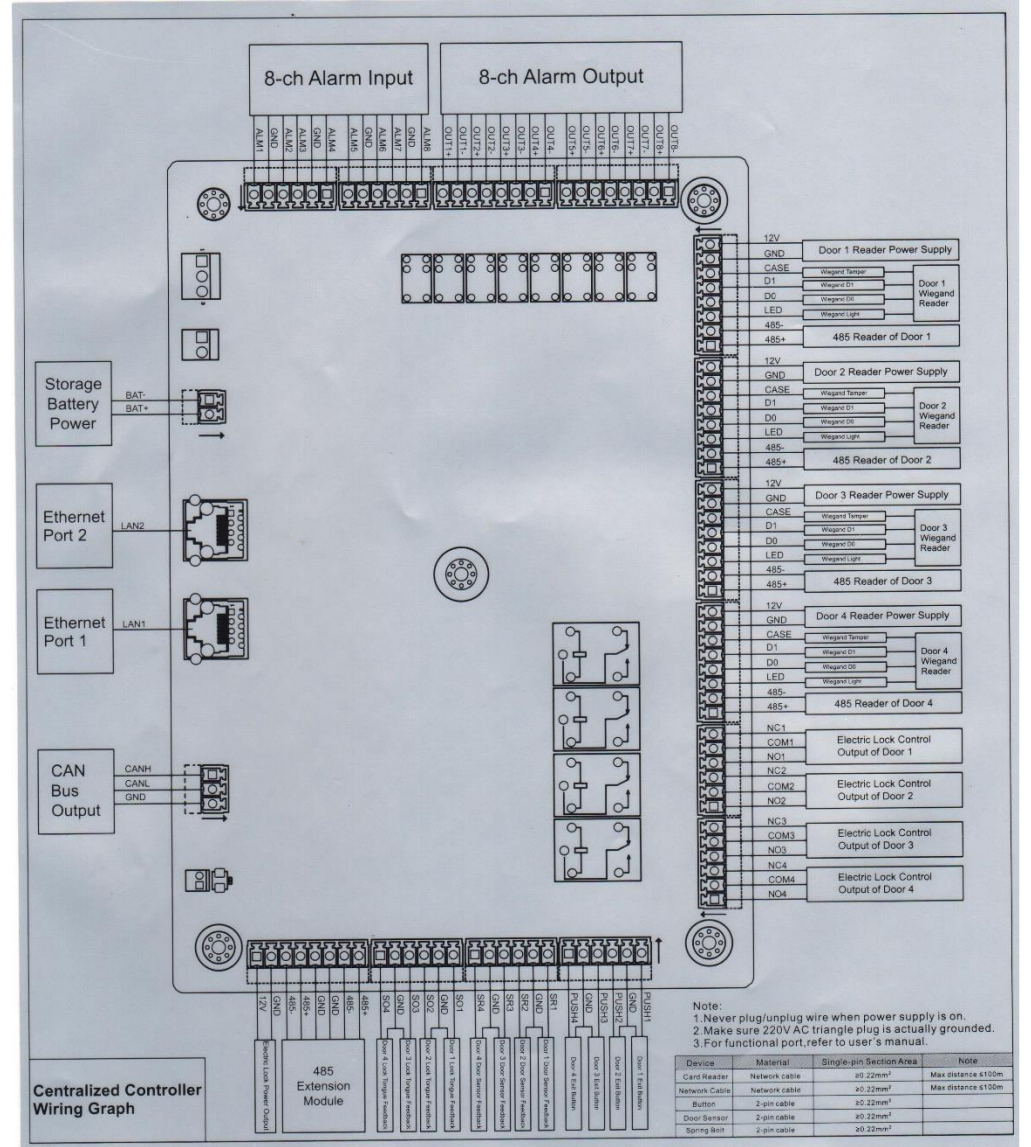

Connect peripheral devices such as sub-controller (slave access controllers), card reader, and door lock control CAN Bus connection, Ethernet cable etc…

Note:

•

- Never plug/unplug wire when the power is ON.
- Make sure 120 AC wall outlet is actually grounded.
- Always refer to manual and schematic diagram when wiring peripheral devices.

# **1.1 Connecting Master Controller with Slave Controller**

Access master controller and slave controllers can be interconnected using CAN (Controller Area Network) bus, as shown in Figure 2-4 below. Please refer to Table 2-1 for descriptions about wiring terminals, and refer to Table 2-2 for communication distance. Speed is set with dip switch. Please refer to -2.4 DIP Switch for details.

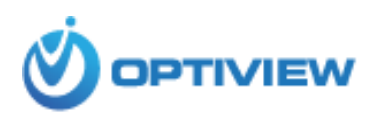

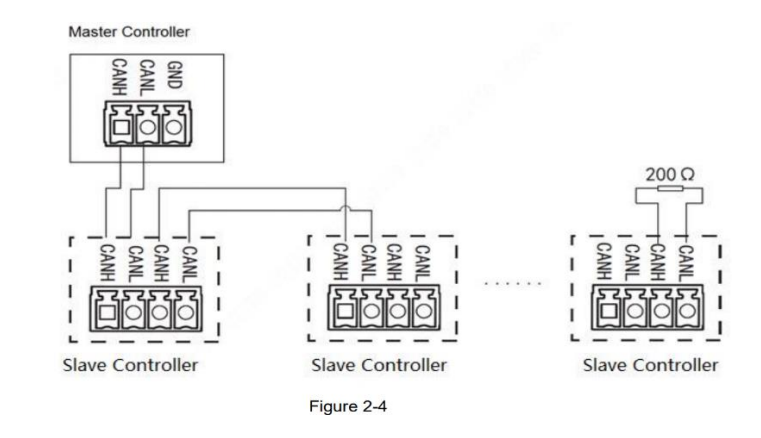

Table 2-1

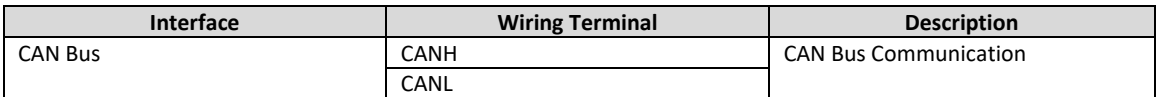

Table 2-2

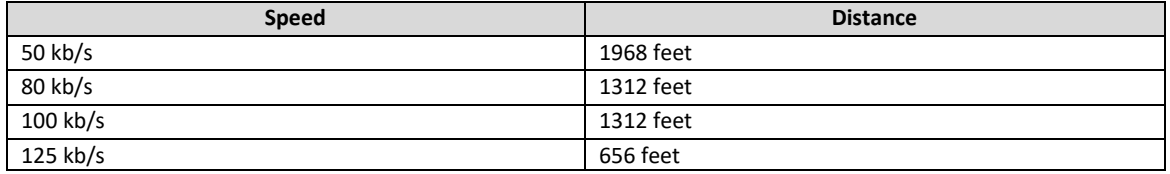

# **Interconnecting Master Controller and Slave Controller via CAN Bus**

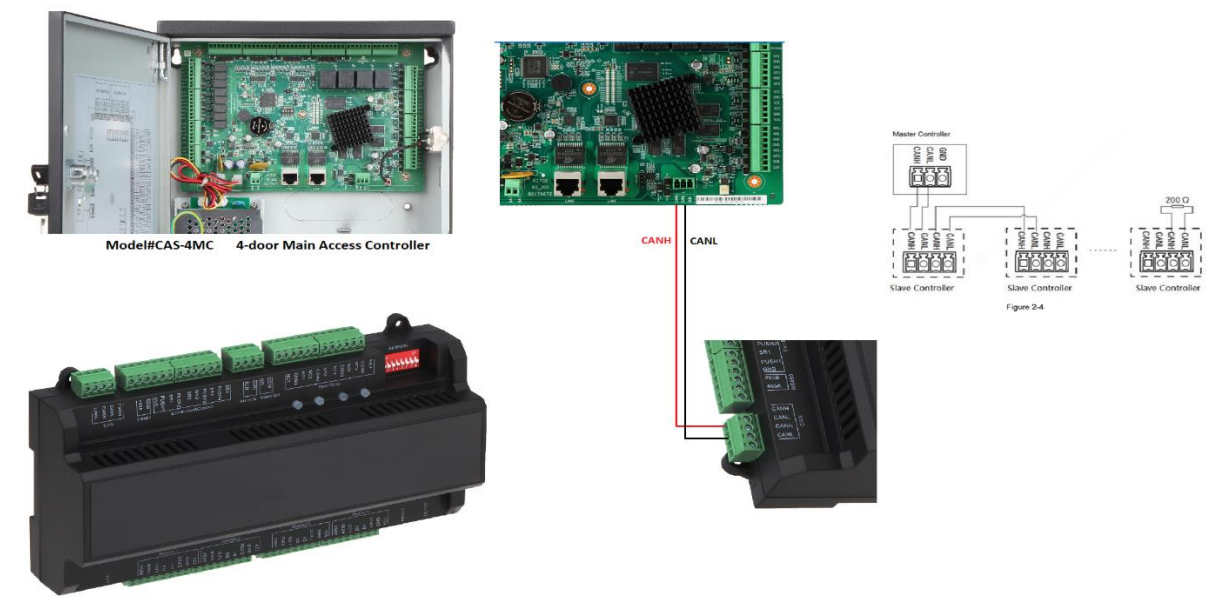

CAS-4SC 4-door Slave Controller

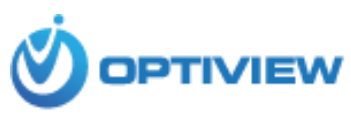

#### **1.2 Basic Schematic Diagram to Interconnect Master Controller and Peripheral Devices**

*Every job environment, new or pre-existing switches and equipment including customer requirement is unique. This wiring guide is intended as a general instruction only. It may or may not be totally applicable to your own job application or installation. Refer to your equipment (request to exit buttons, Alarm input/output devices etc..) for proper wiring and pre-existing conditions of such which may be NC (normally close) or NO (normally open).*

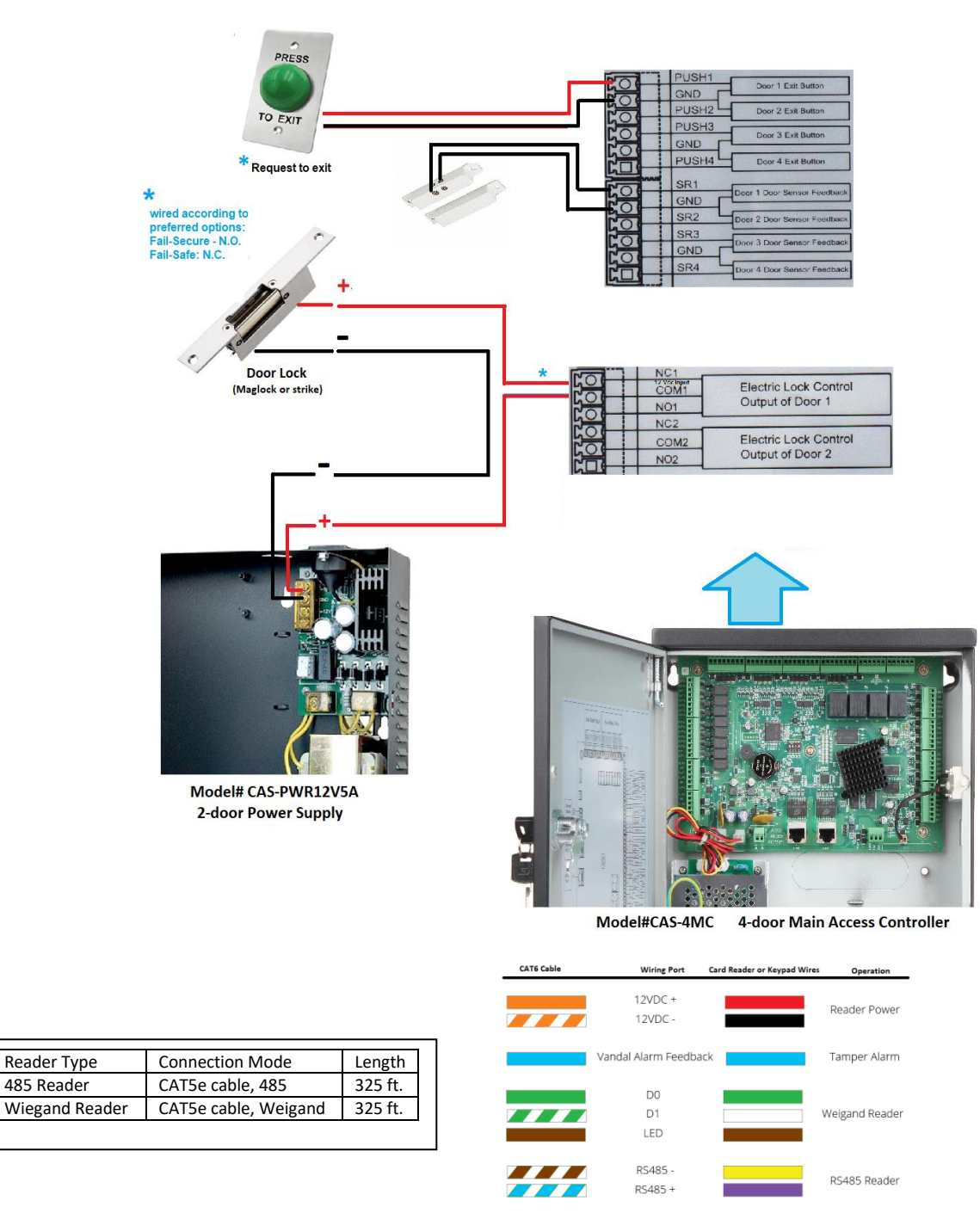

Connecting Card Reader or Keypad Using CAT6 Cable

Note: Using CAT6 may always be good to use with access control. It is best to use at least 18-AWG cable or Access Control riser (cable) when installing an Access Control System.

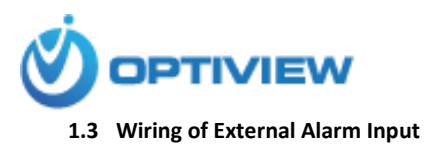

Supports 8-channel external alarm input as shown below:

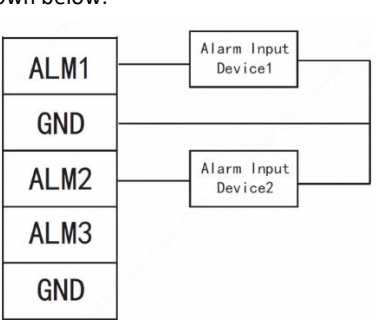

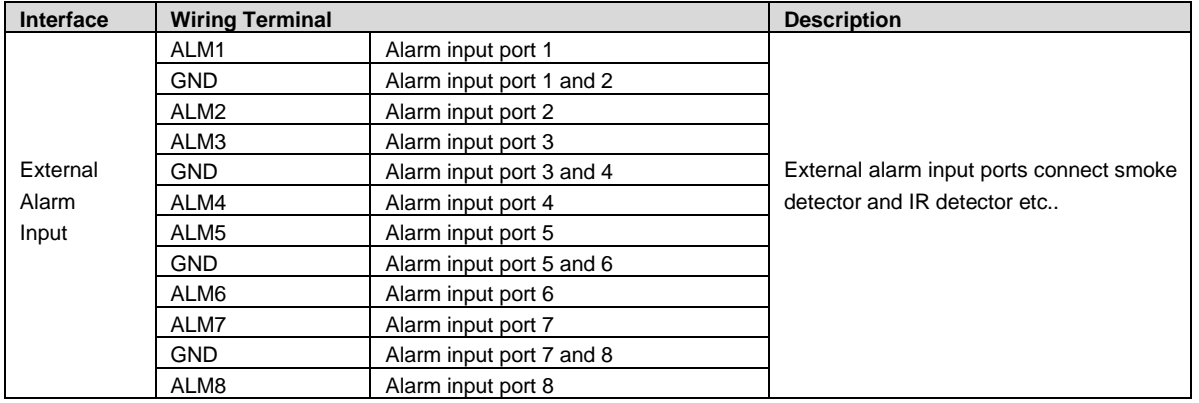

# 1.4 **Wiring of External Alarm Output**

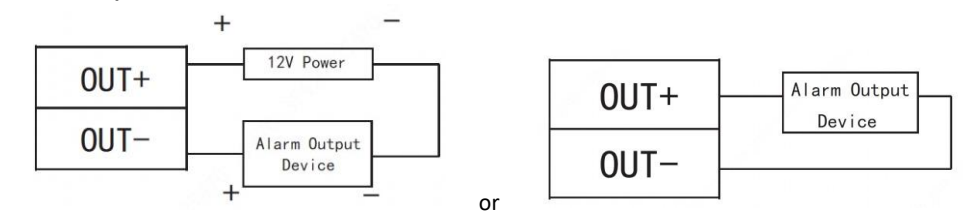

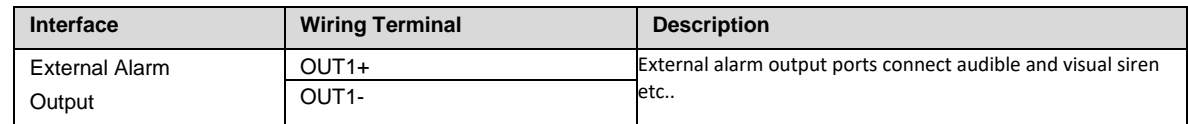

## **1.5 DIP Switch**

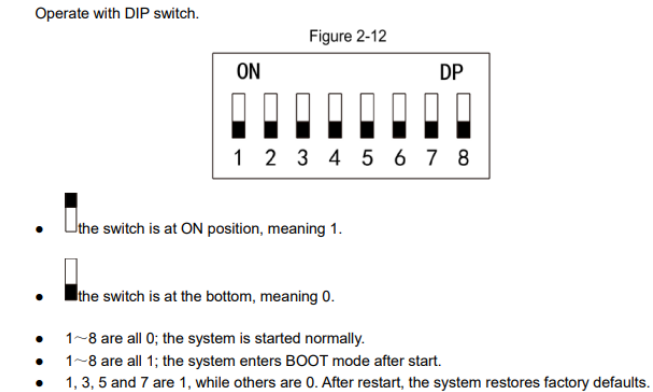

2, 4, 6 and 8 are 1, while others are 0. After restart, the system restores factory defaults,  $\bullet$ 

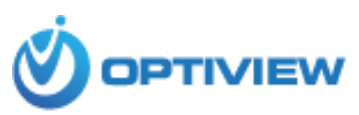

# **II. Remote Management of Access Control System**

Network configuration and programming outline:

- a. Remote management of Access Control via Optiview VMS or Internet browser.
- b. Network configuration of the Access Control
- c. Configuration of User account information
- d. Configuration of User rights
- e. Create and assign Access Level
- f. Create and assign time zone assignments.
- g. Integrate Access Control events to video cameras

#### **1. Optiview VMS (An Integrated Video and Access Control Management Software)**

1a. Initialize Access Control device

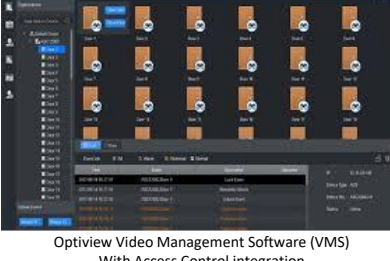

With Access Control integration

The default IP address:

- Main access controller is [192.168.1.109](http://192.168.1.109/) (username: admin default password: 123456)
- Stand Alone series controller is [192.168.0.2](http://192.168.1.109/) (username: admin default password: 123456). Note that stand-alone access controllers do not have web page login. They can only be configured using Optiview VMS.

**To restore factory default, go to page 6 "DIP Switch" and follow the settings of PINs as shown.**

If you are setting the Master Access Control for the first time, you will need to "Initialize" the controller, which means you need to setup the following:

a. Using the "admin" as the username on the Web page login screen (if using a master controller) and set the "admin" password. You may combine upper case and lower-case letters, numbers and special characters.

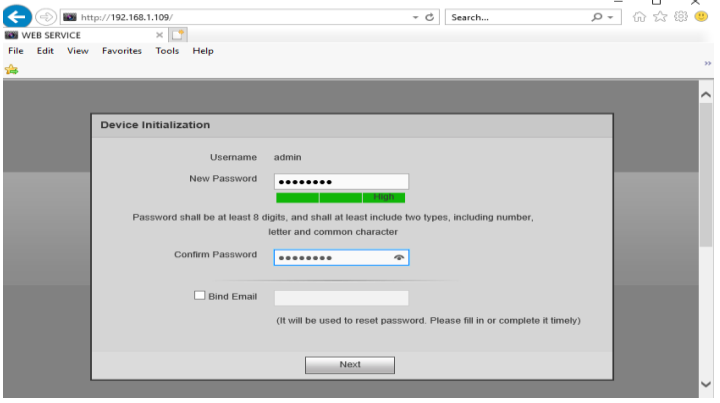

b. Configure the network address information based on your job site environment.

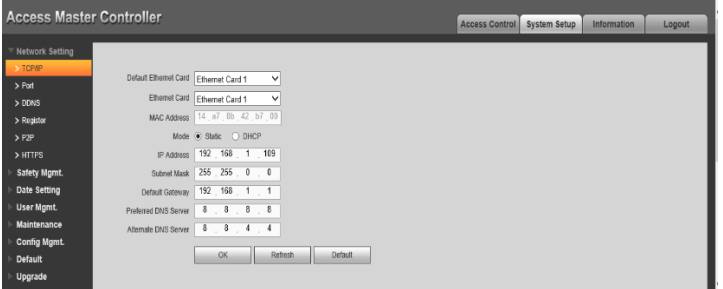

#### 1b. Install Optiview VMS

Install the Optiview VMS on your computer. Please refer to Optiview VMS manual on how to go through the process of installing the software on a Windows or MAC-based computer. You can download the software at: <https://optiviewusa.com/product/optiview-vms-2018/>

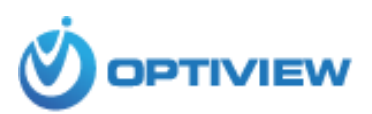

## **1c. Programming Stages to Configure Access Controller**

- a. Device network setting: Date/time, TCP/IP, ports, P2P (if applicable), subnet mask and DNS (See Step# 1c.a below)
- b. Time Schedule Management (See Step# 1c.b at Page 9)
	- o Create preferred time schedule (Time zone) time to open or close schedule period
- c. User Accounts Setup (See Step 1c.c at Page 10)
	- o Create department or company name
	- o Set the card type to be use by the system when reading cards: Decimal (10) or Hexadecimal (16)
	- o Create Access Level
	- o Create User accounts
	- o Assign Department Name
- d. Customize Access Level. Create multiple Access Level to where certain employees are restricted to access doors on specific day and time.

Follow the detailed sequence of steps below:

--------------------------------------------------------------------------------------------------------------------------------------------------------------

#### **1c.a Configure Device Network Settings**

• Using Internet Explorer, log in to the Access Control Web login screen, then got o System Setup → Network Settings.

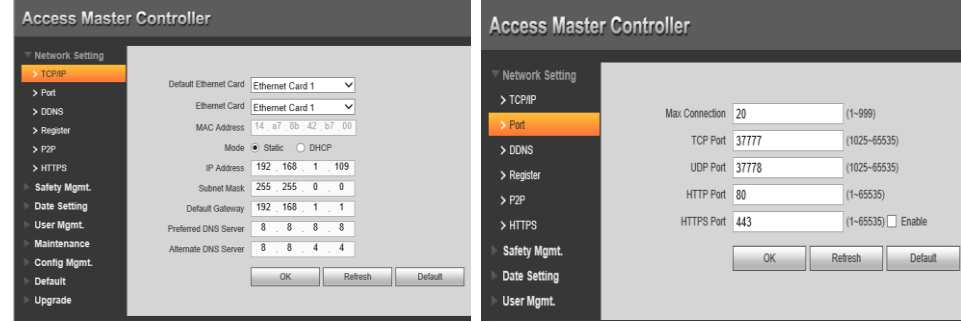

• Using Optiview VMS, set IP address.

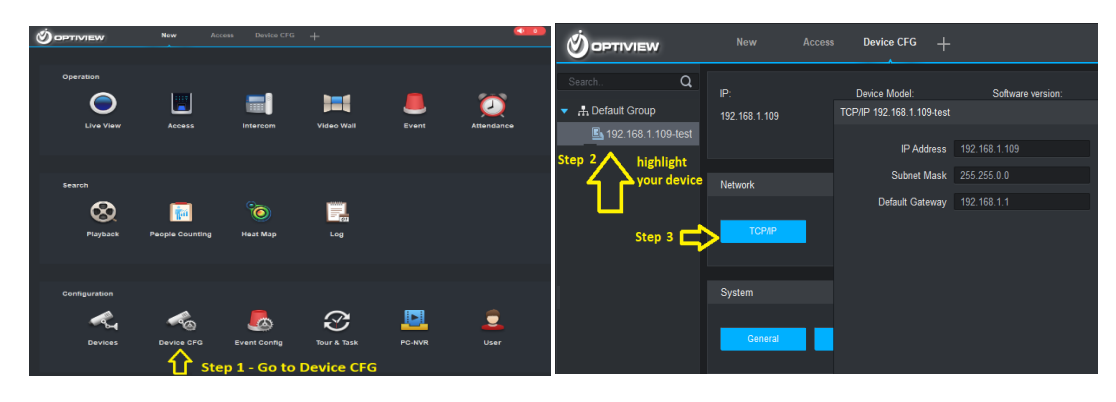

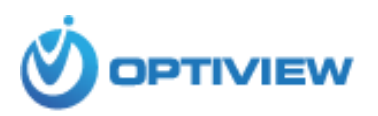

• Set the Date and Time of the Access Controller

#### ➔ Modify Date/Time Using Internet Explorer

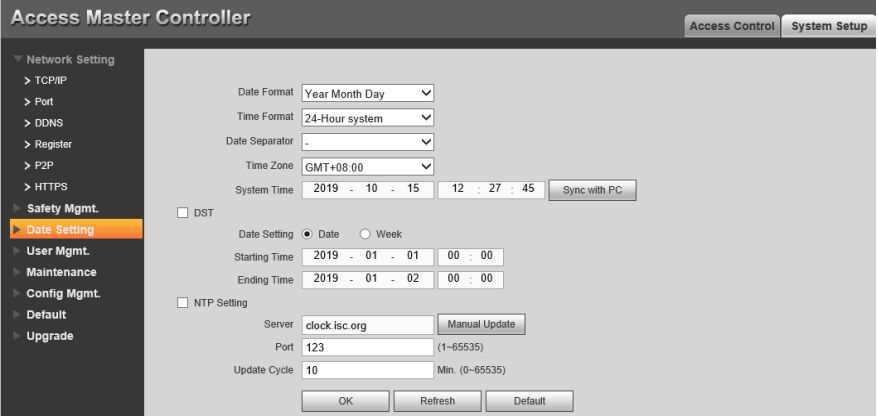

# ➔ Modify Date/Time Using Optiview VMS

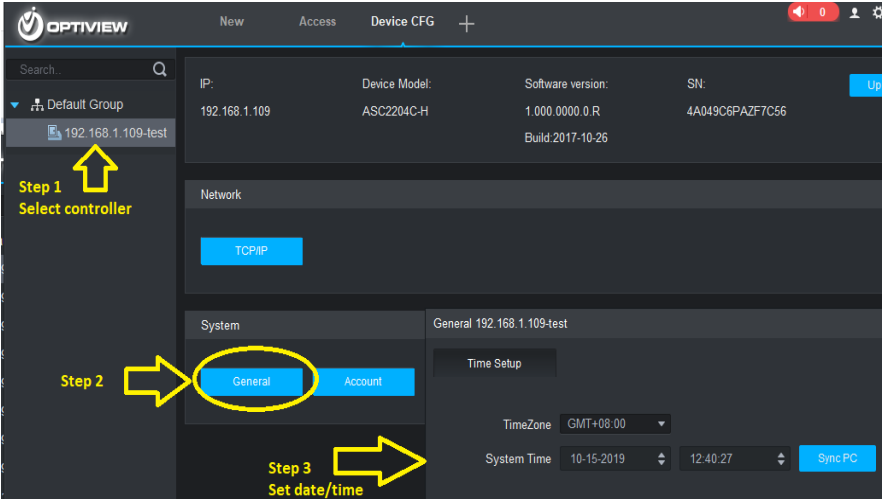

# **1c.b Time Schedule (Time Zone) Setup** The selected green bar specifies ON (allowed) and vice versa.

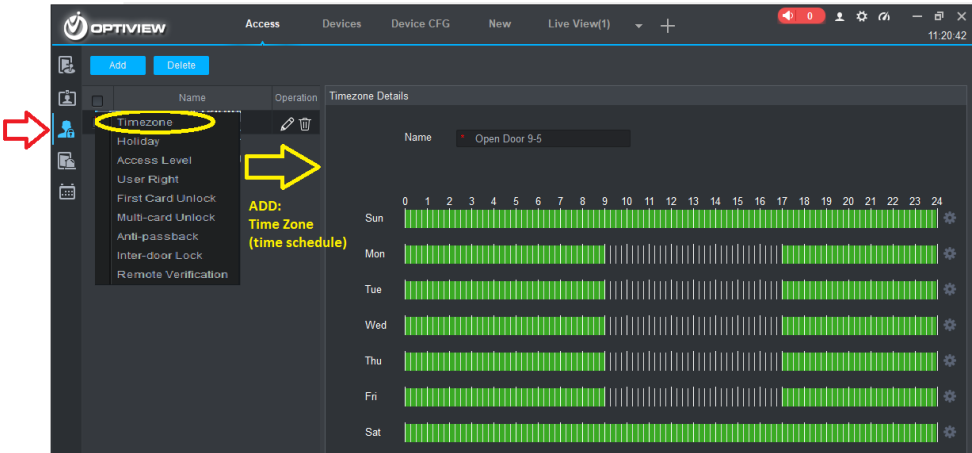

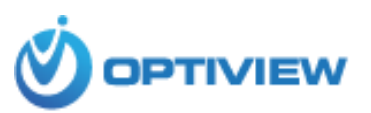

#### **1c.c User Accounts Setup**

1c.c1. Create Department or Company Name

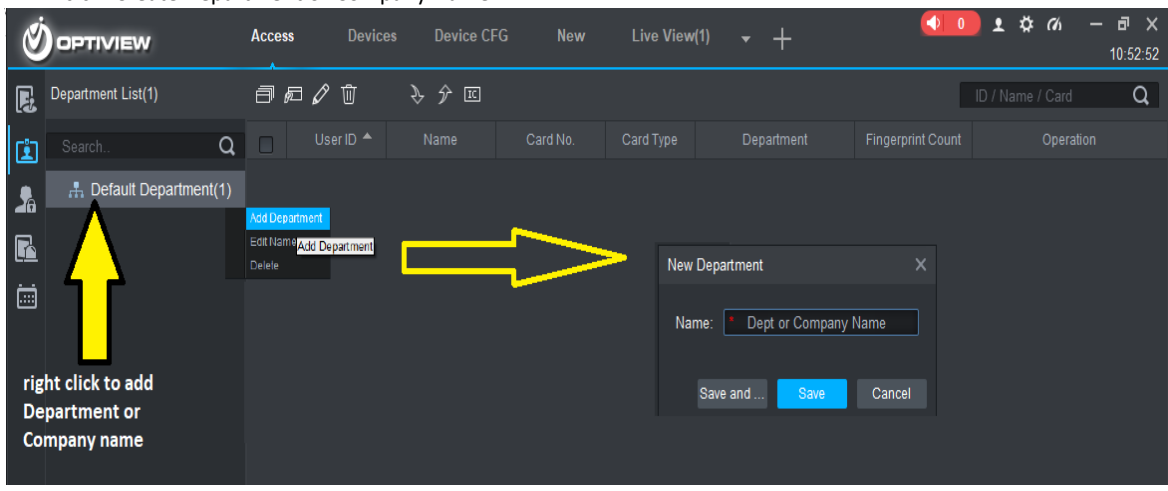

#### 1c.c2. Set Card Type

Set the card type to be use by the system when reading cards: Decimal (10) or Hexadecimal (16).

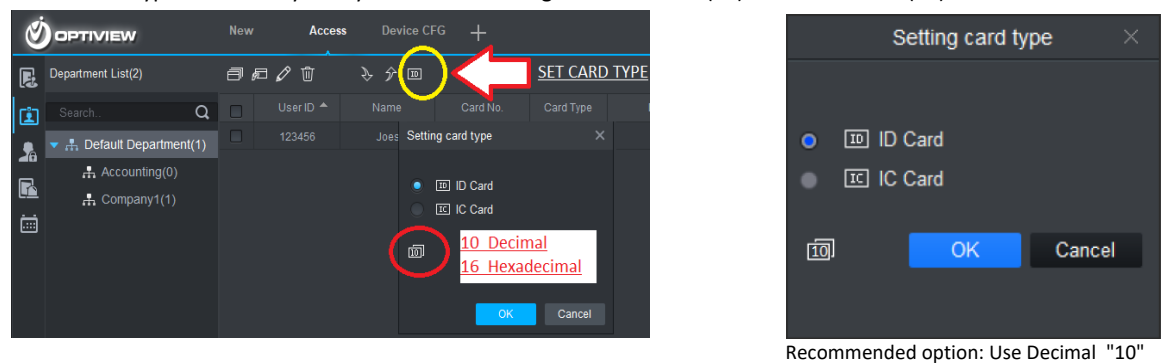

1c.c3. Create "Access Level"

Access Level is comprised of three setup process: creating door groups, assigning Time Zone (time schedule) and assigning door groups to user accounts.

• Creating Door group.

Select doors for the Door Group. It may be from a single or multiple access controllers.

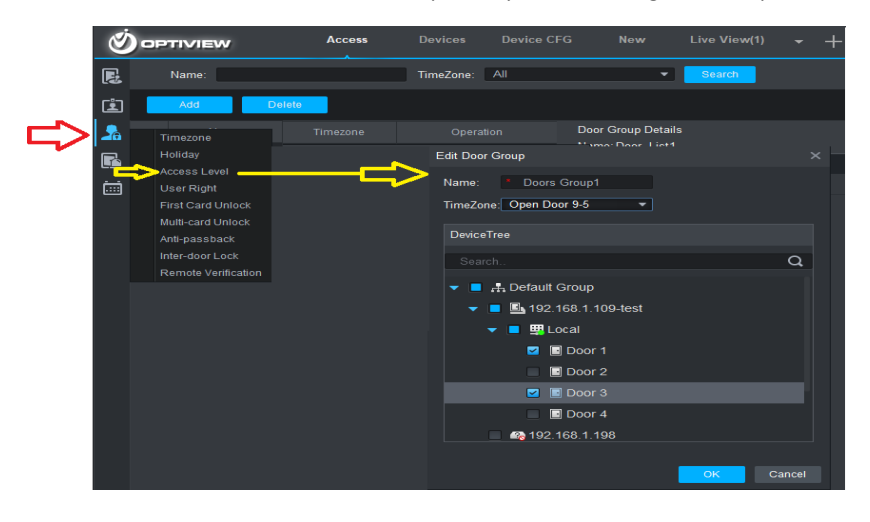

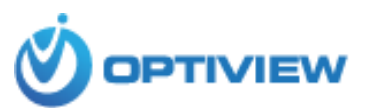

- ➔ Click "ADD" to create a new group of doors. These doors can come from a single or multiple access controllers.
- **→** Add name to Door Group
- ➔ Assign "Time Zone" (time schedule) to the Door Group.
- ➔ Select Doors to be included for the group.
- **→** Click OK when done.
- Create User Accounts.

In User Management Interface as shown above,, click  $\mathbb{F}$  to manually add user information.

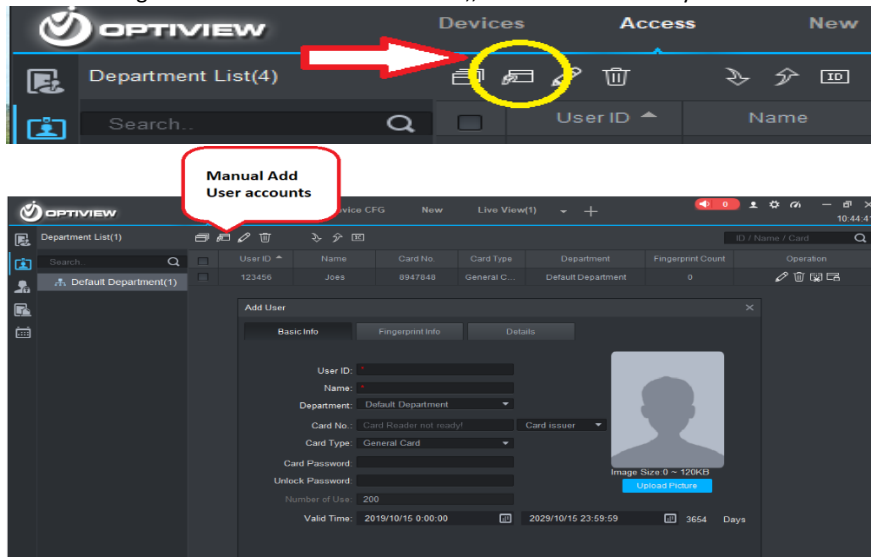

Mandatory information must be filled up: User ID Name Department

Miscellaneous information can be manually enter, such as: **Card No**.: input card information by using card reader or manually typed in. **Unlock password**: used to unlock when password method is in use. **Card password**: used for card+password unlock **Validity**: default is 10 years

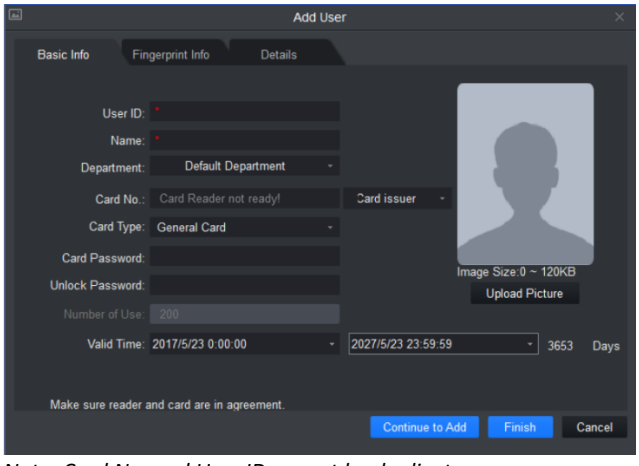

*Note: Card No. and User ID cannot be duplicate.*

• Assigning User accounts to Access Level (sometimes called Door group)

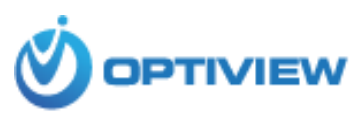

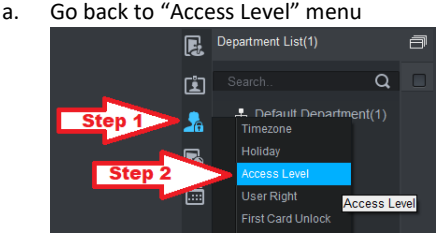

b. Select user accounts to be assigned and permitted to access the Door group. User accounts may come from a single or multiple department/company. All User accounts selected will have an access to all the doors listed on Door Group.

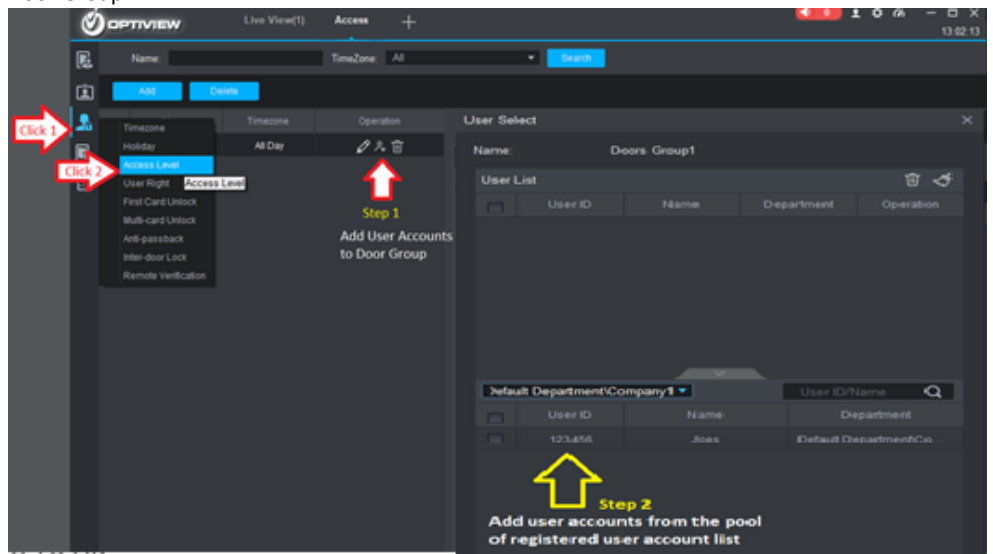

First Card Unlock – The reader will change to unlock mode when the first card is scanned.

Multi-card Unlock - a specific door can be unlocked only when specific users of a group all passed verification.

Anti-passback - The main purpose of an anti-pass back system is to prevent a card holder from passing their card to a second person to gain entry into the same controlled area.

InterDoor Lock – When one door is unlocked, other doors will be locked. If you want to unlock one door (under normal status), all of the other doors will be locked, otherwise you cannot unlock this door.

Remote verification – When a user scans the card, the admin will decide whether to unlock a door or not.

## **1c.d. Customized Restrictions to Access a Single or Multiple Doors**

Create multiple Access Level to where certain employees are restricted to access doors on specific day and time. The steps cited below is based on the following assumptions: a single door, three work shifts and top management 24/7 access. This task is comprised of the following steps:

1c.d1 Create three different Time zone (Time Schedule). See Step# 1c.b on page 9 for other details to set up one.

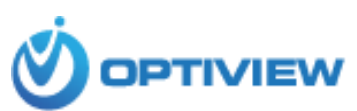

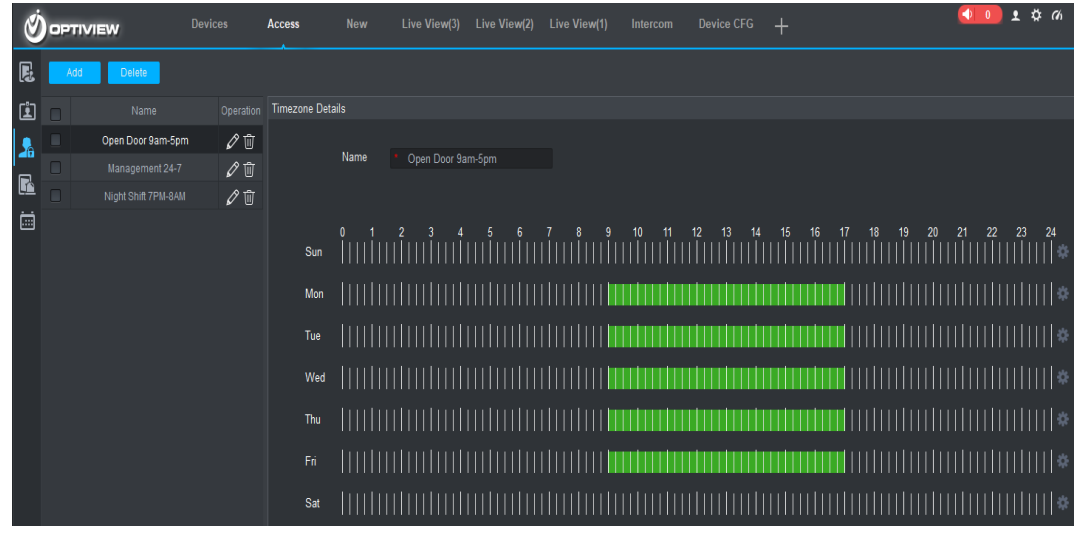

1c.d2 Create three different Access Level (See step# 1c.c3 on page 10)

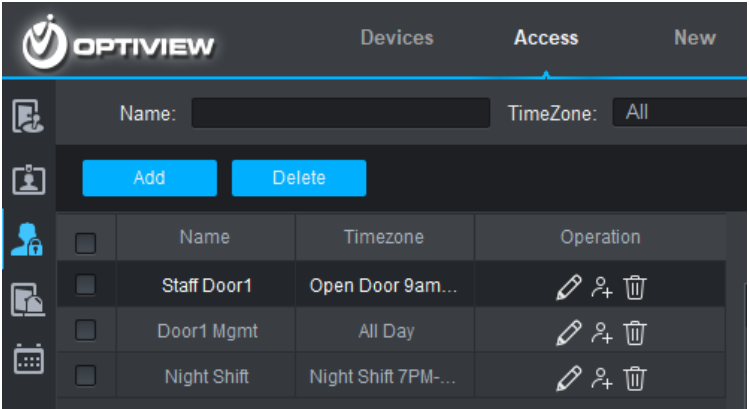

1c.d3 Assign User Accounts (or Access Cards) to Access Level. See page 12

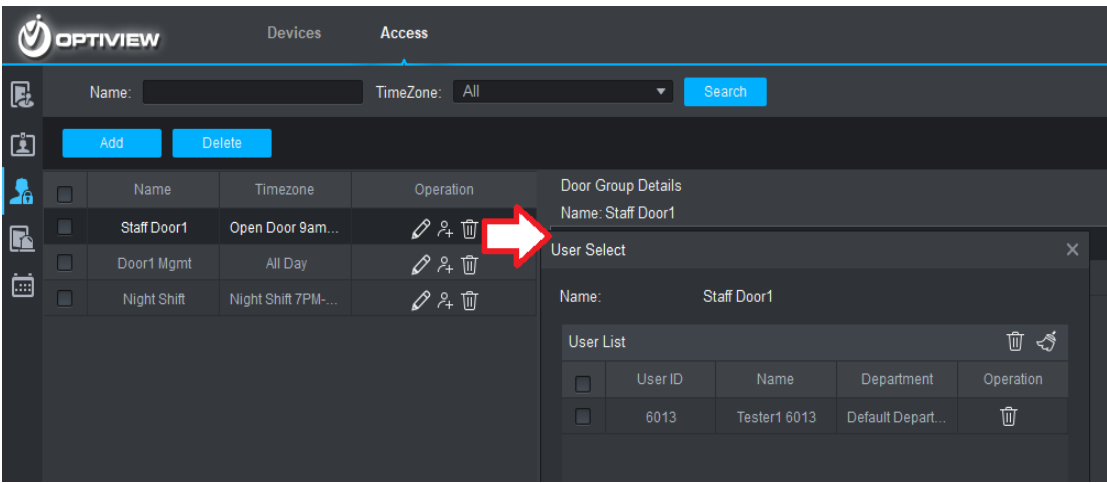